# **ПК «Web-Консолидация» Интерфейс «Карточка учреждения» Руководство по работе**

Версия системы 4.6.18

## Содержание

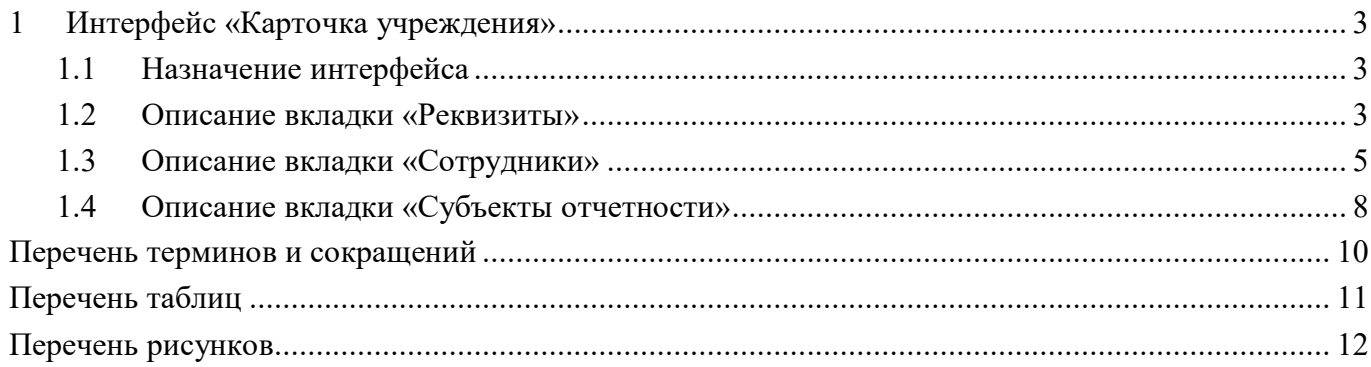

## <span id="page-2-0"></span>**1 Интерфейс «Карточка учреждения»**

## <span id="page-2-1"></span>**1.1 Назначение интерфейса**

Интерфейс «Карточка учреждения» предназначен для пользователей и содержит информацию о данных организации (ИНН, КПП, наименование и т.д.), сотрудниках организации и их должностях, настройках подписей, об обслуживающих субъекта организациях. Информация доступна только для просмотра.

Интерфейс доступен для всех пользователей, включенных в группу «Субъекты отчетности».

Внешний вид интерфейса представлен на рисунке [1.](#page-2-3) 

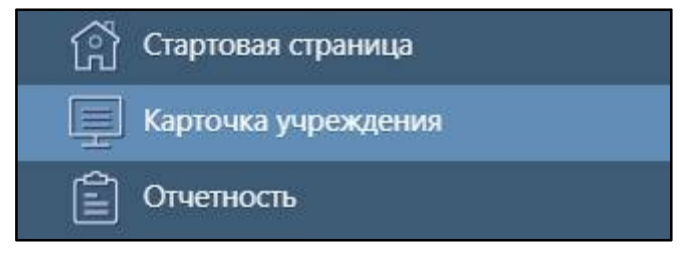

<span id="page-2-4"></span><span id="page-2-3"></span>Рисунок 1 – Интерфейс «Карточка учреждения»

Интерфейс «Карточка учреждения» содержит 3 вкладки:

- Реквизиты;
- Сотрудники;
- Субъекты отчетности.

### <span id="page-2-2"></span>**1.2 Описание вкладки «Реквизиты»**

На вкладке «Реквизиты» отражается основная информация об организации.

Вкладка содержит основную таблицу и панель функциональных кнопок, по умолчанию отображается в режиме карточки (рисунок [2\)](#page-3-0).

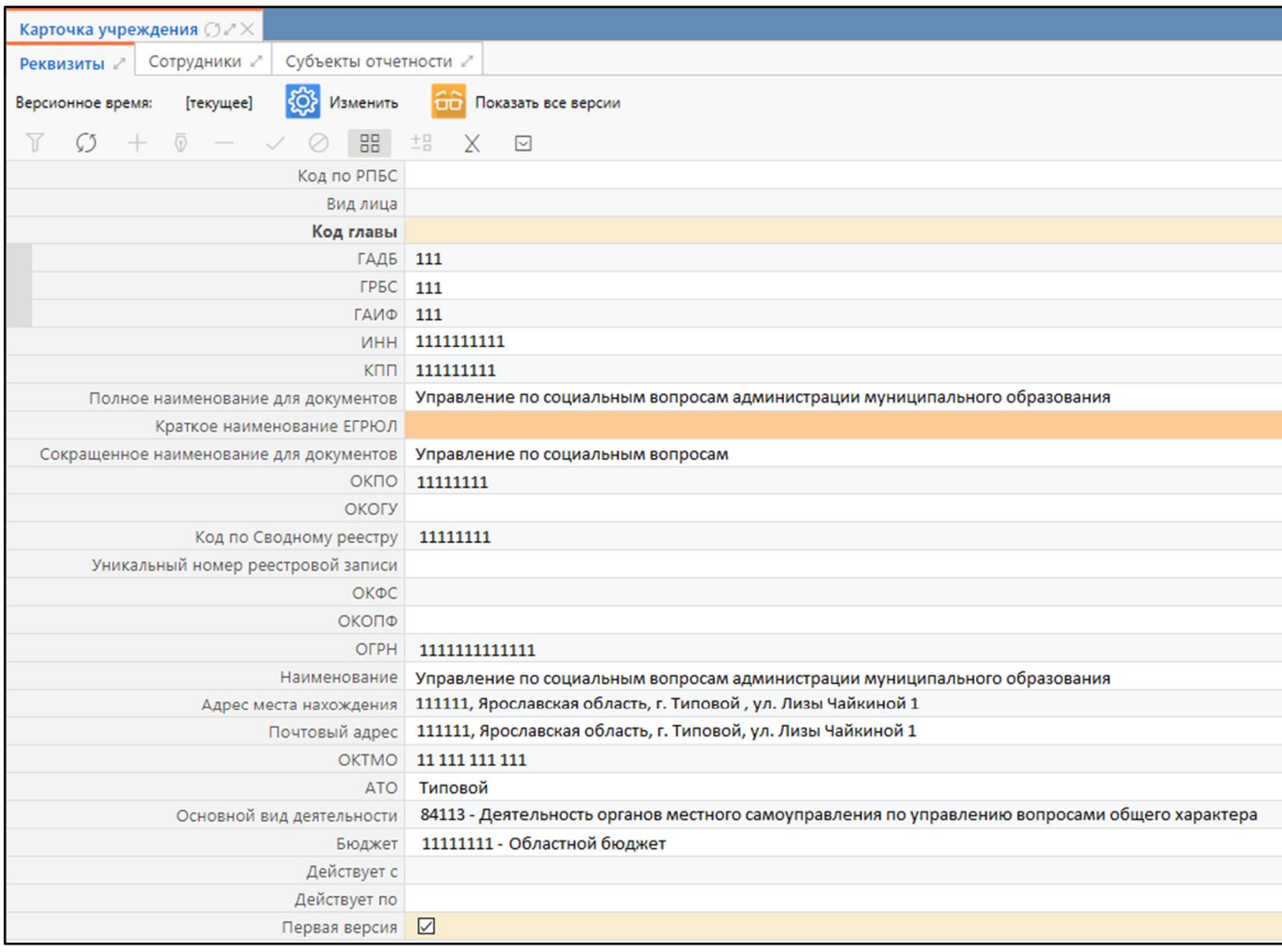

### <span id="page-3-3"></span><span id="page-3-0"></span>Рисунок 2 – Вкладка «Реквизиты»

<span id="page-3-1"></span>Описание полей представлено в таблице [1.](#page-3-1)

<span id="page-3-2"></span>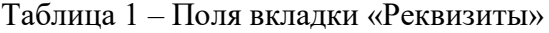

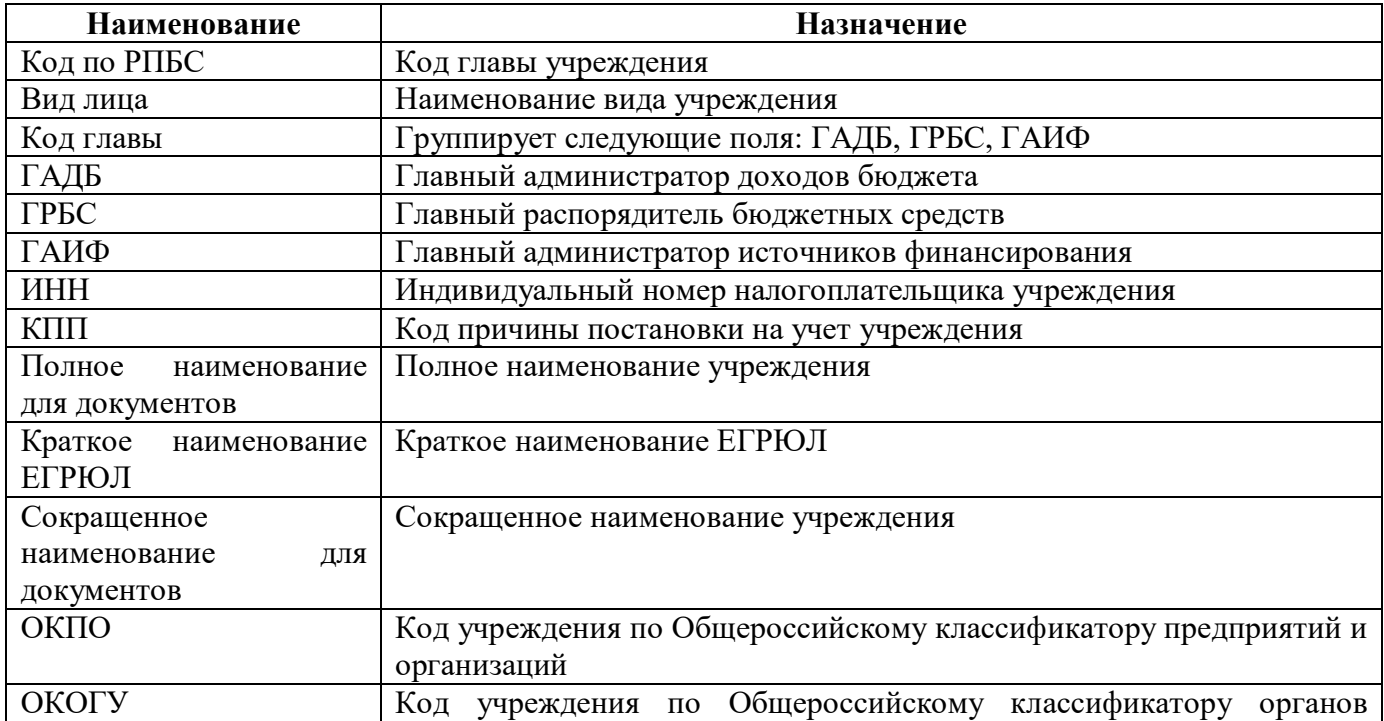

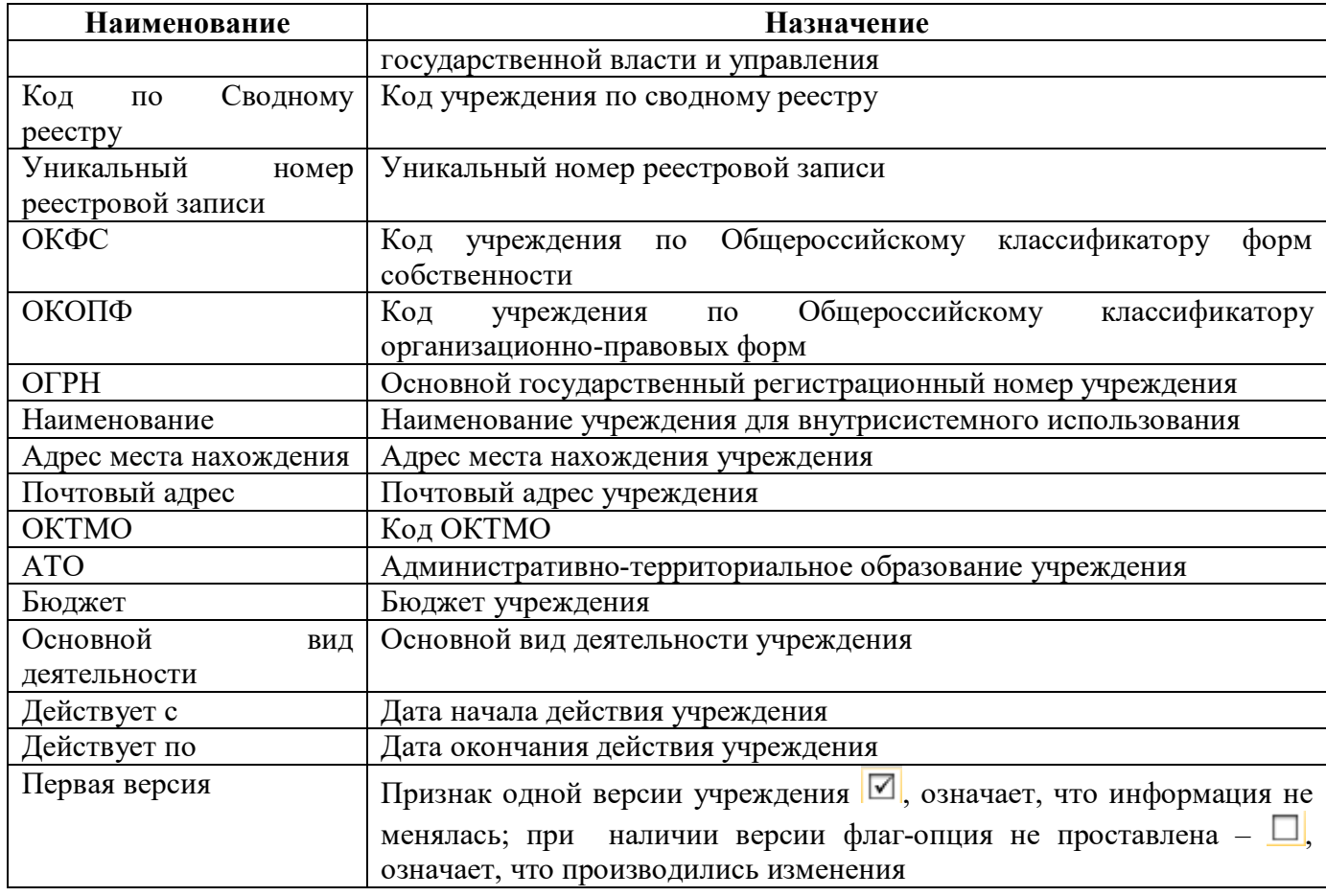

<span id="page-4-1"></span>Панель команд вкладки содержит набор кнопок, представленных в таблице [2.](#page-4-1)

<span id="page-4-2"></span>Таблица 2 – Кнопки вкладки «Реквизиты»

| Наименование                                        | Иконка              | <b>Назначение</b>                                                                     |
|-----------------------------------------------------|---------------------|---------------------------------------------------------------------------------------|
| Изменить                                            | Изменить            | Позволяет установить версионное время                                                 |
| Показать<br><sub>B</sub> ce<br>/ Показать<br>версии | Показать все версии | При<br>нажатии на кнопку<br>перечне<br>B<br>учреждения/<br>ВЫВОДЯТСЯ<br>версии<br>Bce |
| действующие                                         |                     | изменения<br>независимо<br>латы<br><b>OT</b>                                          |
| версии                                              |                     | выведутся актуальные версии                                                           |

## <span id="page-4-0"></span>**1.3 Описание вкладки «Сотрудники»**

1.3.1 Основная информация

На вкладке «Сотрудники» отражаются все сотрудники учреждения.

Вкладка содержит основную таблицу, панель функциональных кнопок, область фильтрации и область детализации (рисунок [3\)](#page-5-0).

ПК «Web-Консолидация». Интерфейс «Карточка учреждения»

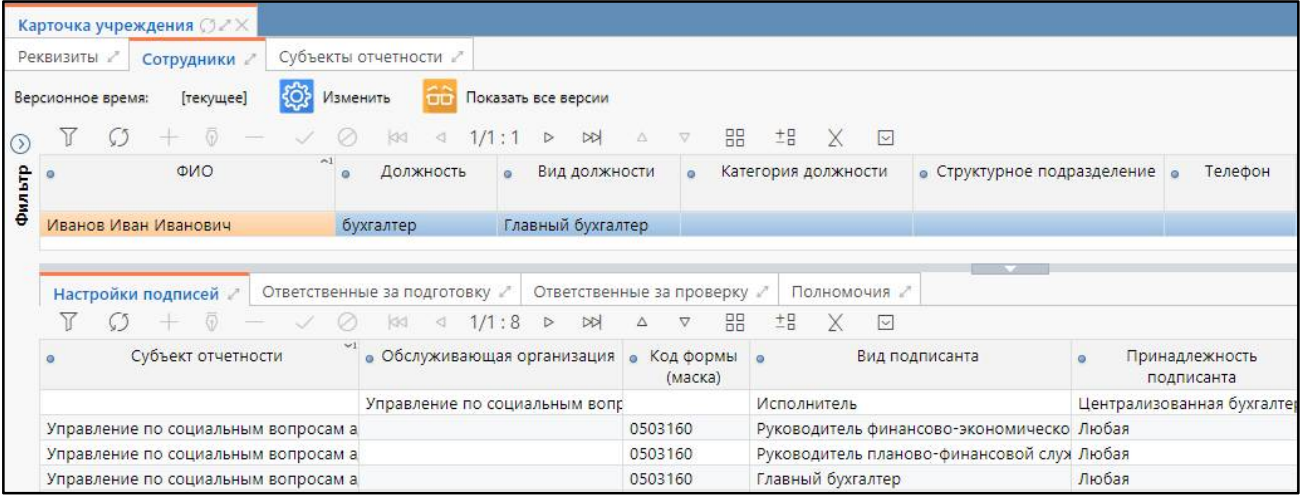

#### <span id="page-5-5"></span><span id="page-5-0"></span>Рисунок 3 – Вкладка «Сотрудники»

<span id="page-5-1"></span>Описание полей представлено в таблице [3.](#page-5-1)

<span id="page-5-3"></span>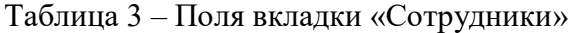

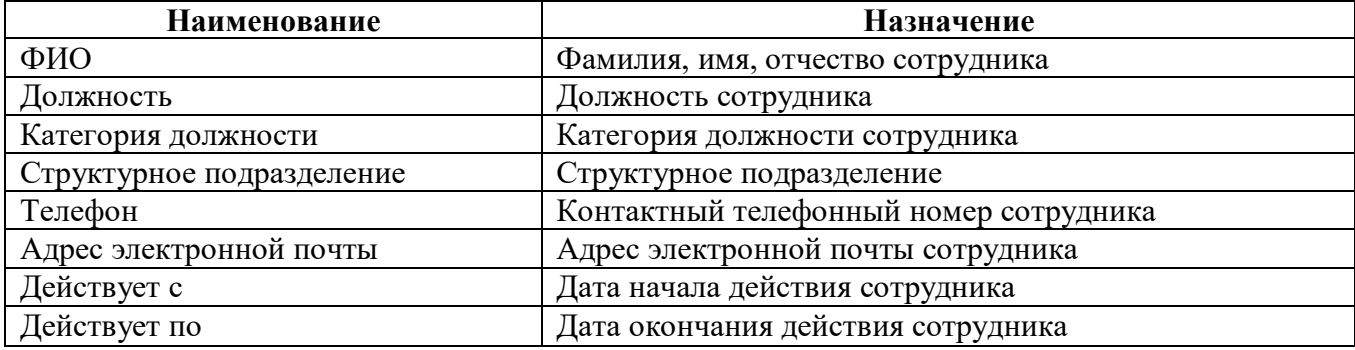

Панель команд вкладки содержит набор кнопок, представленных в таблице [2.](#page-4-1)

Вкладка «Сотрудники» содержит следующие детализации:

- Настройки подписей;
- Ответственные за подготовку;
- Ответственные за проверку;
- Полномочия.

1.3.2 Детализация «Настройки подписей»

В детализации «Настройки подписей» отражается информация по выбранному сотруднику о настроенных расшифровках электронной подписи для различных форм отчетности. Поля детализации описаны в таблице [4.](#page-5-2)

| Наименование              | <b>Назначение</b>                                      |
|---------------------------|--------------------------------------------------------|
| Субъект отчетности        | Субъект отчетности, для которого реализована настройка |
| Обслуживающая организация | Обслуживающая организация, для которой произведена     |
|                           | обслуживаемые<br>настройка,<br>распространяется на     |
|                           | учреждения                                             |
| Код формы (маска)         | Код формы, для которой произведена настройка. Если     |
|                           | поле остается пустым, то настройка действует для всего |
|                           | списка отчетов. Код формы может быть задан с помощью   |

<span id="page-5-4"></span><span id="page-5-2"></span>Таблица 4 – Поля детализации «Настройки подписей»

ПК «Web-Консолидация». Интерфейс «Карточка учреждения»

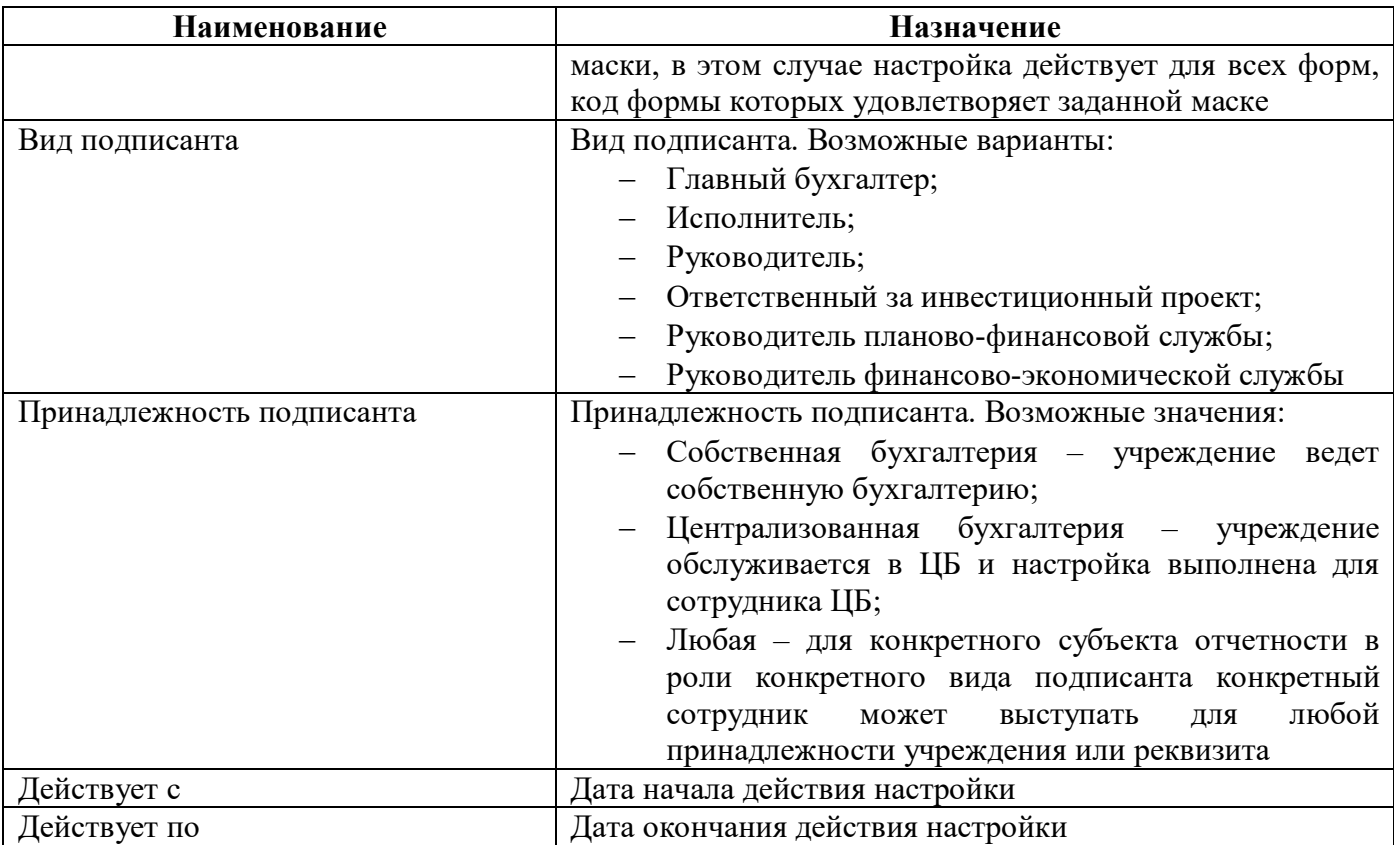

#### 1.3.3 Детализация «Ответственные за подготовку»

В детализации «Ответственные за подготовку» отражается информация о формах отчетности, за подготовку которых сотрудник является ответственным. Описание полей детализации «Ответственные за подготовку» представлено в таблице [5.](#page-6-0)

| <b>Наименование</b>     | <b>Назначение</b>                                       |
|-------------------------|---------------------------------------------------------|
| Форма                   | Код отчетной формы, для которой реализована настройка,  |
|                         | Если форма не указана, настройка будет распространяться |
|                         | на все отчетные формы                                   |
| Субъект отчетности      | Субъект отчетности, на который распространяется         |
|                         | настройка                                               |
| Лицо, создавшее правило | Наименование лица, создавшего правило                   |
| Действует с             | Дата начала действия настройки                          |
| Действует по            | Дата окончания действия настройки                       |

<span id="page-6-2"></span><span id="page-6-0"></span>Таблица 5 – Поля детализации «Ответственные за подготовку»

#### 1.3.4 Детализация «Ответственные за проверку»

В детализации «Ответственные за проверку» отражается информация о формах отчетности, за проверку которых сотрудник является ответственным. Описание полей детализации «Ответственные за проверку» представлено в таблице [6.](#page-6-1)

<span id="page-6-3"></span><span id="page-6-1"></span>Таблица 6 – Поля детализации «Ответственные за проверку»

| Наименование | Назначение                                              |
|--------------|---------------------------------------------------------|
| Форма        | Код отчетной формы, для которой реализована настройка.  |
|              | Если форма не указана, настройка будет распространяться |

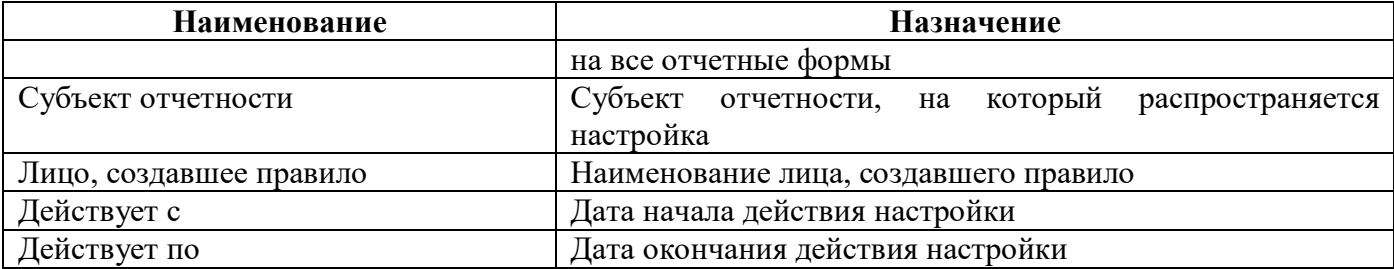

#### 1.3.5 Детализация «Полномочия»

В детализации «Полномочия» отражается информация о настройках полномочий сотрудников ЦБ. Описание полей закладки представлено в таблице [7.](#page-7-1)

<span id="page-7-4"></span><span id="page-7-1"></span>Таблица 7 – Поля детализации «Полномочия»

| Наименование              | Назначение                                              |
|---------------------------|---------------------------------------------------------|
| ЦБ                        | Наименование<br>централизованной<br>бухгалтерии,<br>ДЛЯ |
|                           | которой произведена настройка                           |
| Обслуживаемая организация | Наименование обслуживаемой организации, для которой     |
|                           | произведена настройка                                   |
| Действует с               | Дата начала действия настройки                          |
| Действует по              | Дата окончания действия настройки                       |
|                           |                                                         |

### <span id="page-7-0"></span>**1.4 Описание вкладки «Субъекты отчетности»**

#### 1.4.1 Основная информация

На вкладке «Субъекты отчетности» отражаются субъекты отчетности, у которых в поле «Лицо» указана организация авторизованного сотрудника, либо субъекты отчетности, у которых организация сотрудника является обслуживающей организацией.

Вкладка содержит основную таблицу, панель функциональных кнопок, область фильтрации и область детализации, детализация содержит закладку «Обслуживающие организации» (рисунок [4\)](#page-7-2).

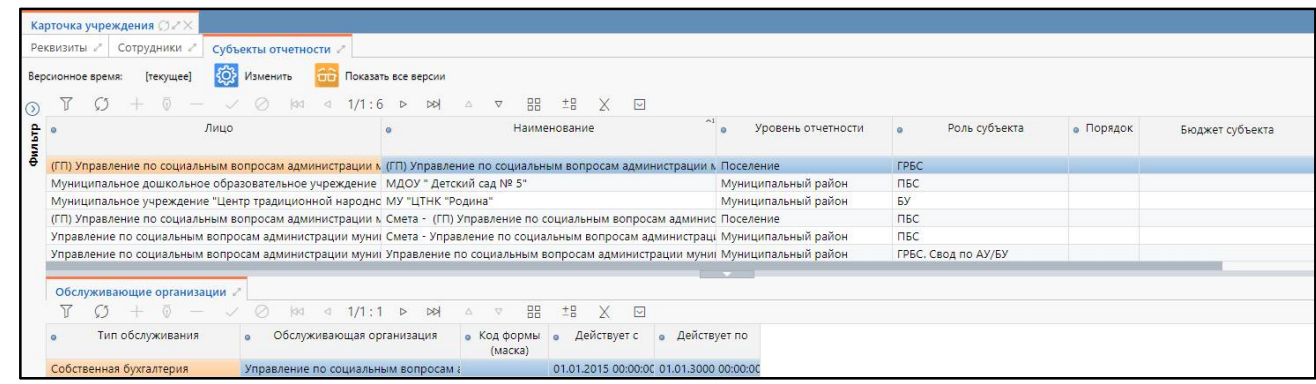

#### <span id="page-7-6"></span><span id="page-7-2"></span>Рисунок 4 – Вкладка «Субъекты отчетности»

<span id="page-7-3"></span>Описание полей представлено в таблице [8.](#page-7-3)

<span id="page-7-5"></span>Таблица 8 – Поля вкладки «Субъекты отчетности»

| Наименование | Назначение               |
|--------------|--------------------------|
| Липо         | Субъект отчетности       |
| Наименование | Наименование организации |

ПК «Web-Консолидация». Интерфейс «Карточка учреждения»

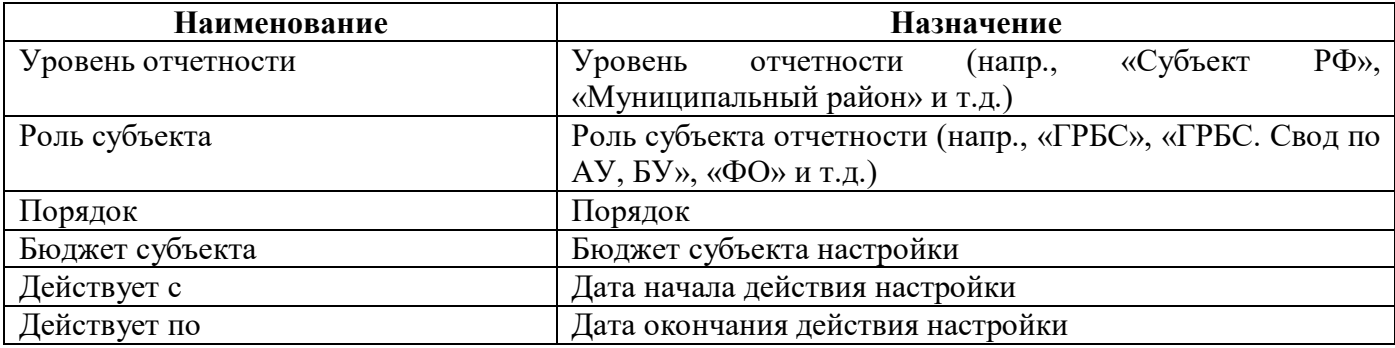

Панель команд вкладки содержит набор кнопок, представленных в таблице [2.](#page-4-1)

Вкладка «Субъекты отчетности» содержит следующие детализации:

- Обслуживающие организации.

1.4.2 Детализация «Обслуживающие организации»

Детализация «Обслуживающие организации» отражает информацию о ЦБ, которые являются обсуживающими для выбранного субъекта отчетности. Описание полей детализации представлено в таблице [9.](#page-8-0)

<span id="page-8-1"></span><span id="page-8-0"></span>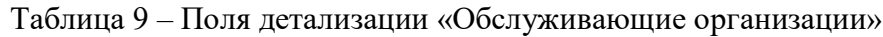

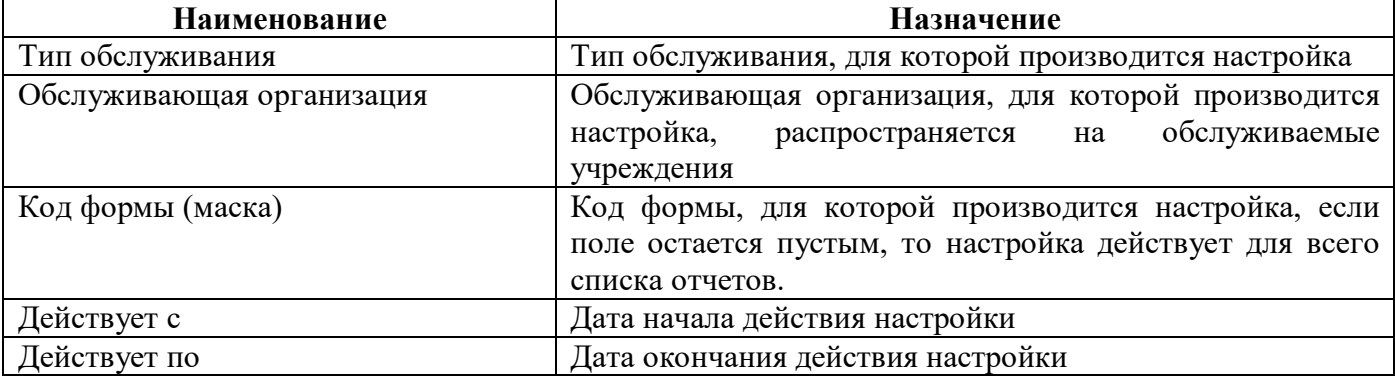

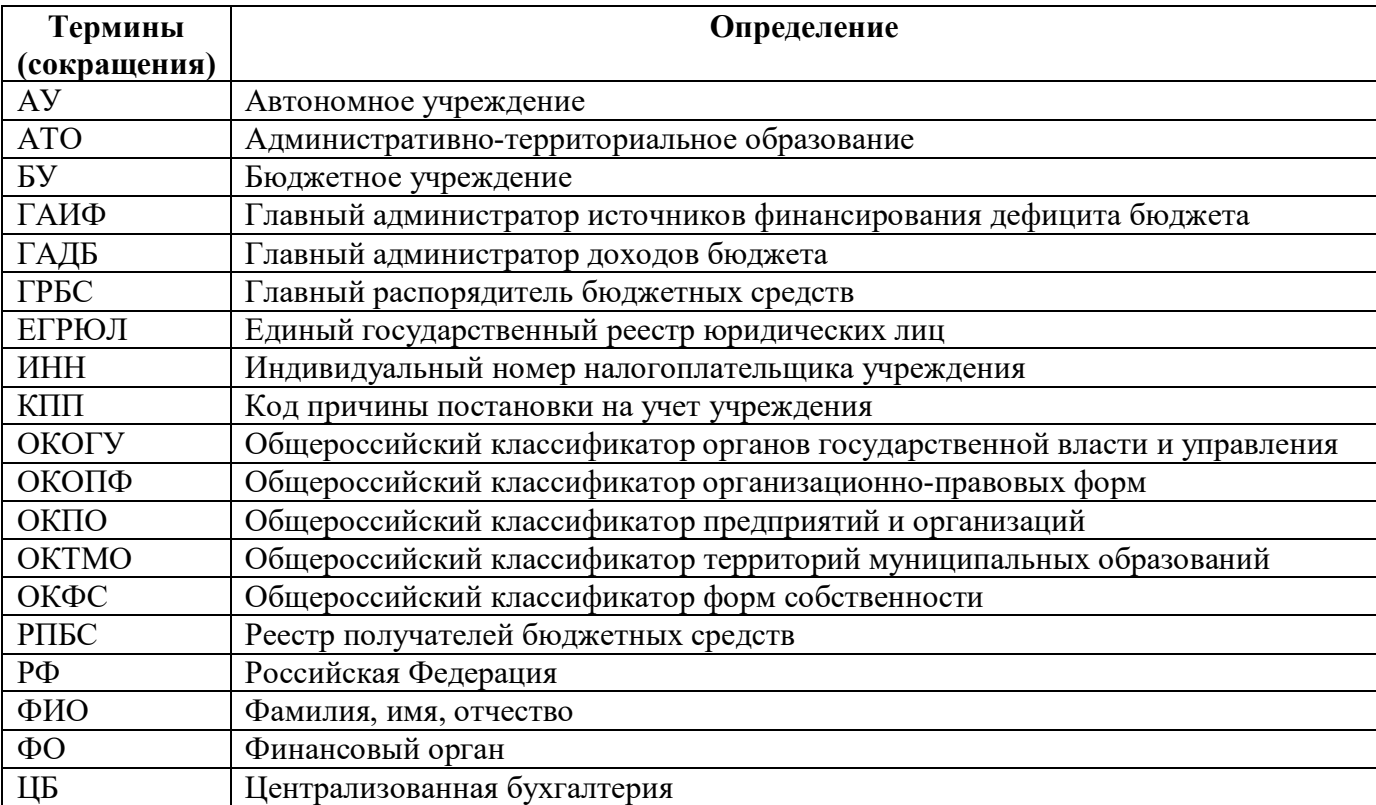

## <span id="page-9-0"></span>**Перечень терминов и сокращений**

# <span id="page-10-0"></span>**Перечень таблиц**

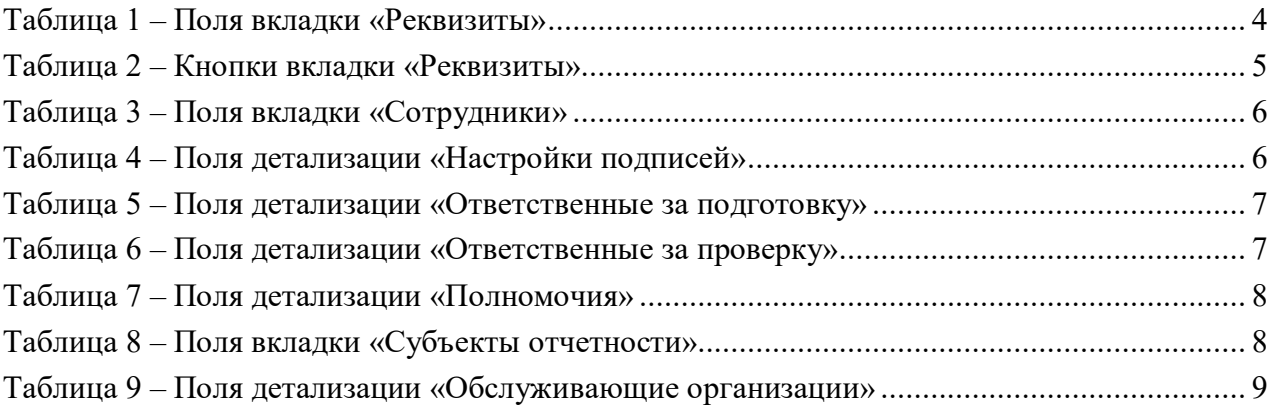

## <span id="page-11-0"></span>**Перечень рисунков**

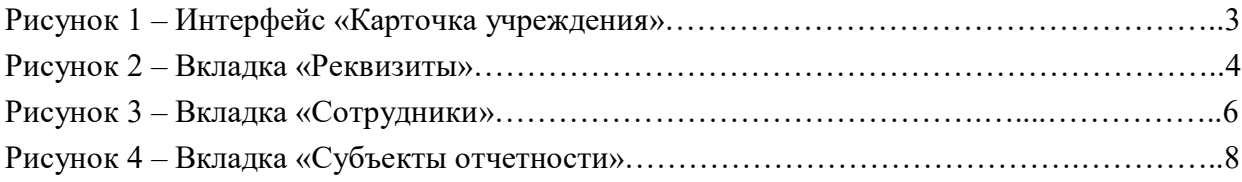